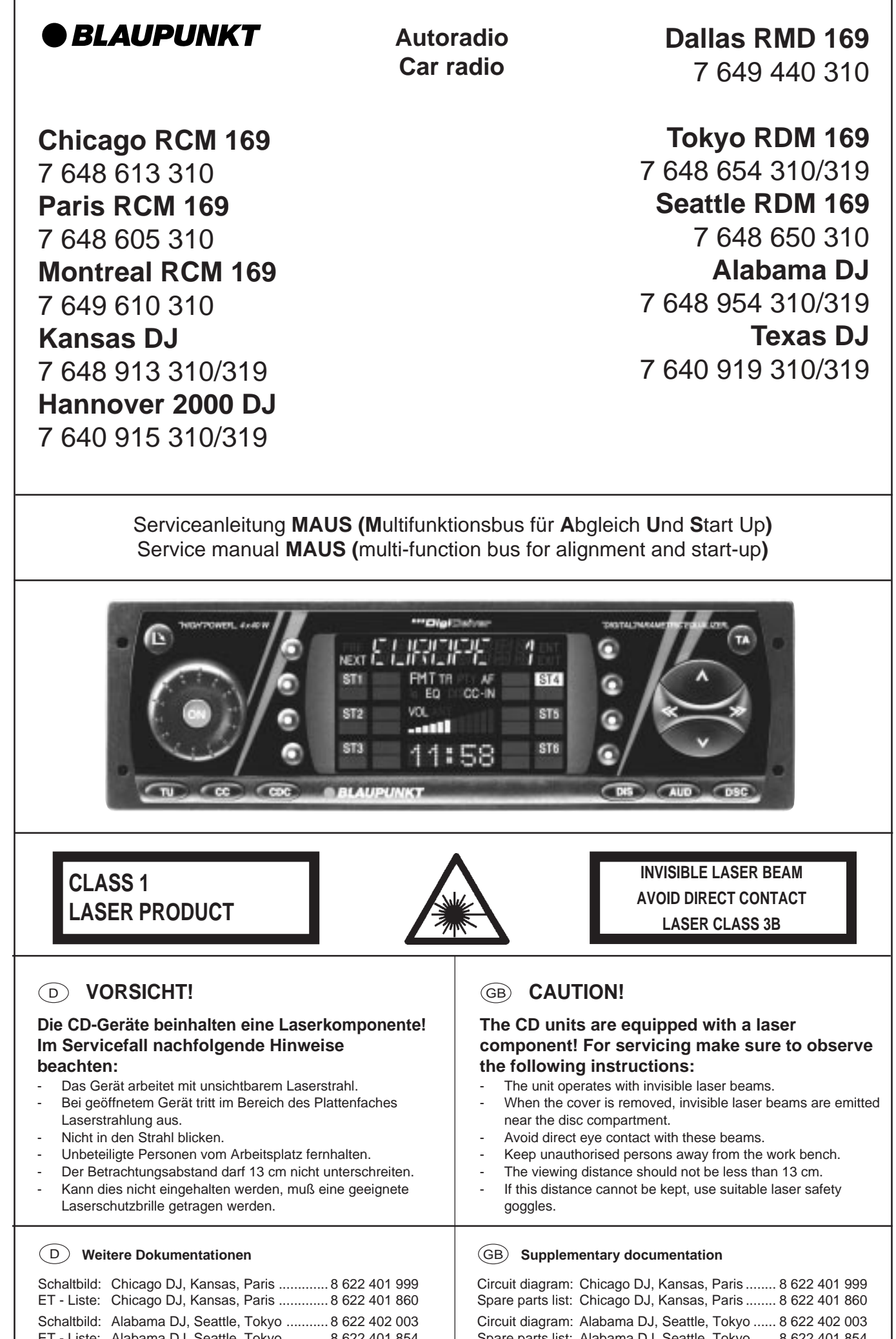

 $\overline{\phantom{a}}$ 

ET - Liste: Alabama DJ, Seattle, Tokyo ........... 8 622 401 854

Spare parts list: Alabama DJ, Seattle, Tokyo ...... 8 622 401 854

# **1.2 MAUS Ausstattung**

- a) **"ComServer"** (Software + Dongletreiber + Read me) **8 627 004 052** (3 Disketten MS DOS 3 1/2 Zoll)
- b) **Skyline LOW. CFG Datei** (MAUS-Bus-Kommandos + EXE Dateien + Serviceanleitung MAUS) **8 627 004 072** (1 Diskette MS DOS 3 1/2 Zoll)
- c) **Interface** (MAUS-Bus / K-Bus auf RS232 Schnittstelle) **8 627 004 057**
- d) **Steckernetzteil für Interface** (12V / 500 mA) **8 627 004 061**
- e) **Dongle** (Hardware Sicherheitssystem in Verbindung mit dem MAUS-Bus) **8 627 004 059** (nur für decodierberechtigte Servicestellen)
- f) **Anschlußkabel MAUS-Bus** (Lautsprecher ISO Stecker mit 2 Kontaktnadeln) **8 627 004 042**
- g**) Verlängerungskabel RS232** (PC zum Interface) **8 627 004 015**

#### **1.1 Required PC equipment**

IBM-compatible computer: 486 or higher / 66 MHz Operating system: Windows 95 RAM: min. 16 MB

#### **1.2 MAUS equipment**

- a) **"ComServer"** (software + dongle driver + read-me file) **8 627 004 052** (3 diskettes, MS-DOS, 3 1/2")
- b) **Skyline LOW. cfg file** ( MAUS-bus commands + EXE file + service manual MAUS) **8 627 004 072** (1 diskette MS DOS, 3 1/2")
- c) **Interface** (MAUS-bus / K-bus to RS232 interface) 8 627 004 057
- d) **Power adapter** (12 V / 500 mA) **8 627 004 061**
- e) **Dongle** (hardware security system in connection with the MAUS-bus) **8 627 004 059** (for authorised decoding agents only)
- f) **MAUS bus cable** (speaker ISO connector with 2 contact pins) **8 627 004 042**
- g) **Extension cable RS232** (PC to interface) **8 627 004 015**

#### GB **1.0 MAUS software + hardware**

#### **1.1 PC - Vorausetzungen**

<sup>D</sup> **1.0 MAUS - Software + Hardware**

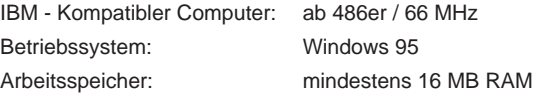

## <sup>D</sup> **1.0 MAUS - Software + Hardware**

#### **1.3 Hardware installieren**

**Achtung**: Bitte stecken Sie den "DONGLE" (siehe Punkt 1.2.e) nur bei ausgeschalteten PC auf die LPT Druckerschnittstelle.

> Bitte verbindenen Sie die Masse des Interface (8 627 004 057) mit der Autoradiomasse (Potentialausgleich).

# **Verlängerungskabel RS232 8 627 004 015**

#### GB **1.0 MAUS - software + hardware**

#### **1.3 Hardware installation**

Warning: Please plug the "DONGLE" (see 1.2.e) into the printer port only if the PC is switched "OFF".

> Connect the ground terminal of the interface (8627 004 057) and the car radio with each other (equal potential).

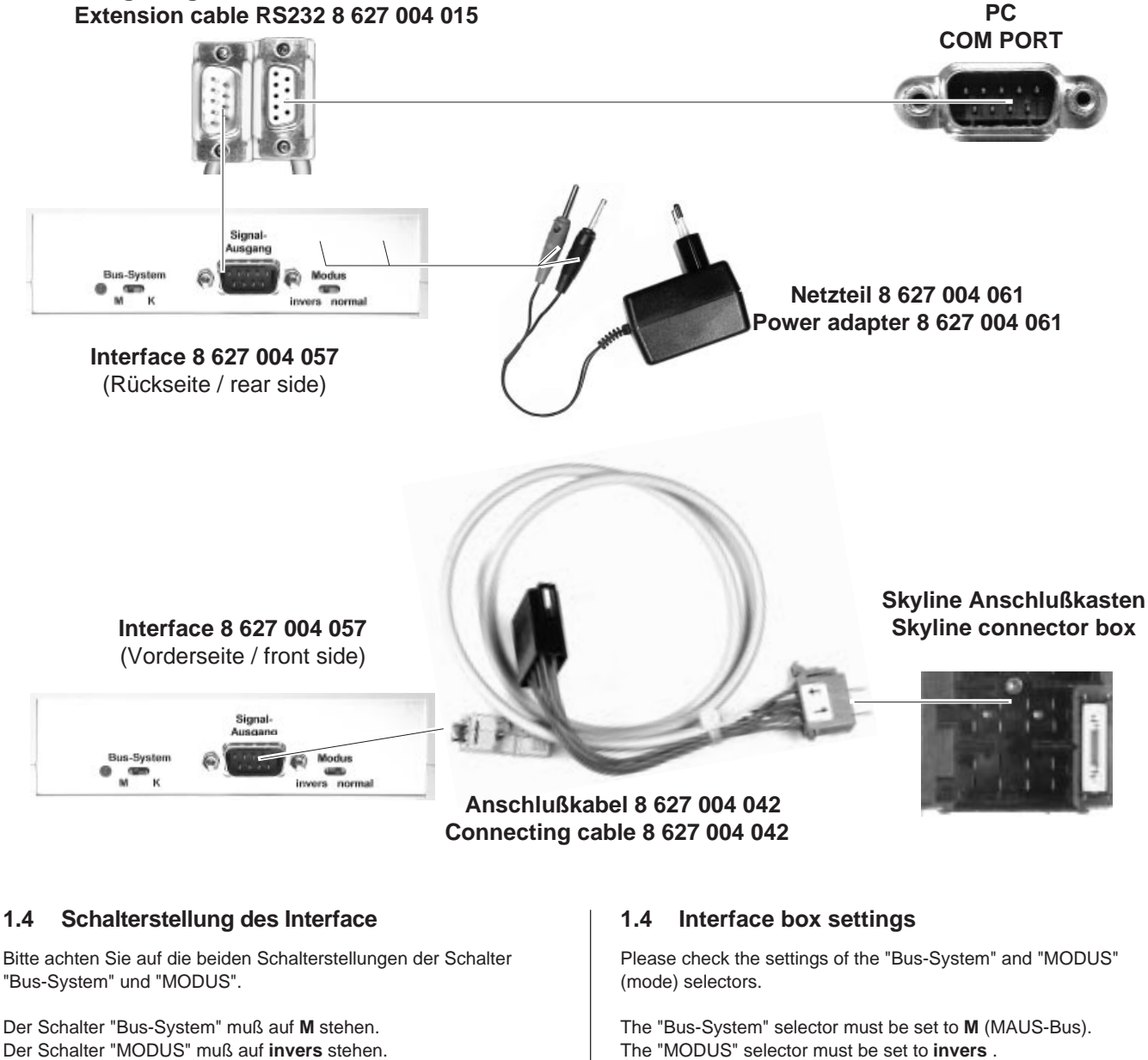

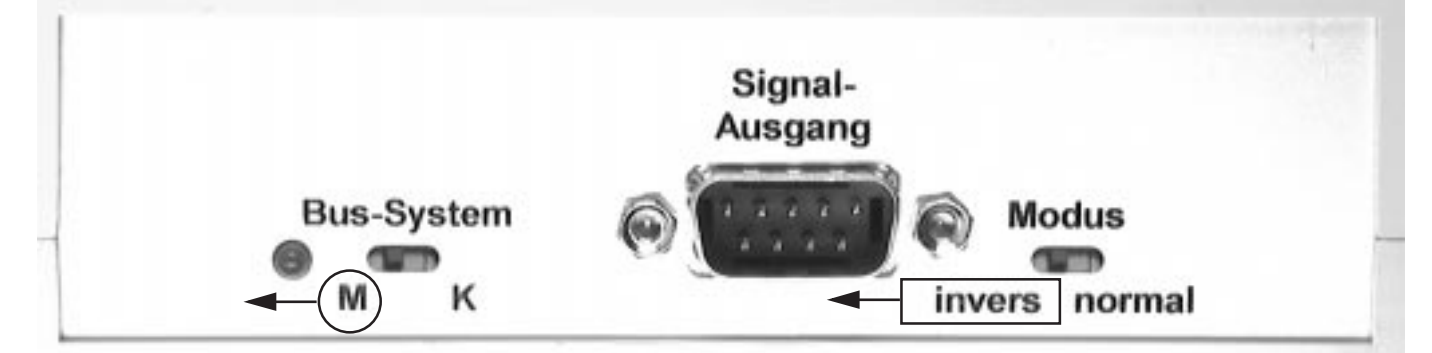

## $\binom{D}{b}$

**Bevor Sie mit der folgenden Bearbeitung beginnen, installieren Sie bitte erst die Software** (nur Punkt 1.2a, Seite 2) **und verbinden Sie die Hardware Komponenten** (siehe Seite 3)**.**

#### **2.0 Skyline LOW.CFG + EXE Dateien installieren**

- 1. Schalten Sie den PC ein und warten bis der Boot Vorgang beendet ist. Danach starten Sie bitte Windows 95.
- 2. Legen Sie nun einen Unterordner in dem Ordner **C/Programme/ASE/ComServ/VKD** an, und nennen Sie Ihn "Skyline".

GB

**Install the software** (item 1.2a, page 2 only) **and connect the hardware components** (see page 3) **before you start with the following steps.**

#### **2.0 Installation of Skyline LOW.cfg + EXE files**

- 1. Switch on the PC and wait until it has booted. Then start Windows 95.
- 2. Create a subdirectory under **C/Programme/ASE/ComServ/ VKD** and name it "Skyline".

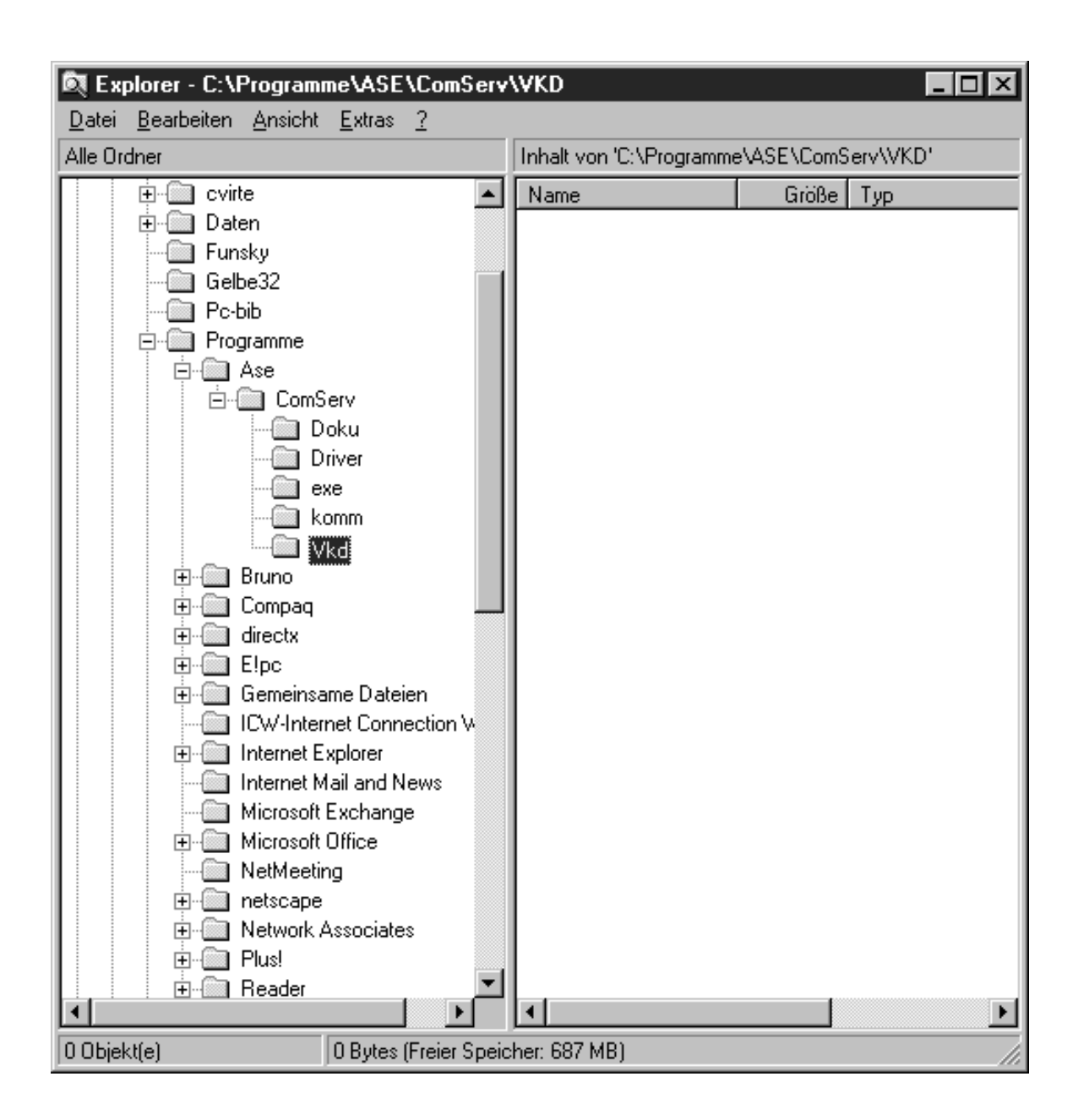

#### <sup>D</sup> **2.0 Skyline LOW.CFG + EXE Datei installieren**

- 3. Legen Sie die 3 1/2 Zoll Diskette "**Skyline LOW. CFG Datei**" ( 8 627 004 072) in das Diskettenlaufwerk "A" Ihres PC´s ein.
- 4. Öffnen Sie den Windows Explorer Ihres PC`s und rufen Sie das Diskettenlaufwerk A auf.
- 5. Kopieren Sie nun die Datei "Skyline LOW.cfg" in den neuen Unterordner "Skyline".

#### GB **2.0 Installation of Skyline LOW.cfg + EXE files**

- 3. Insert the 3 1/2" diskette "**Skyline LOW. CFG Datei**" ( 8 627 004 072) into drive A of your PC.
- 4. Open diskette drive A in the Explorer.
- 5. Copy the files "Skyline LOW.cfg" to the subdirectory "Skyline".

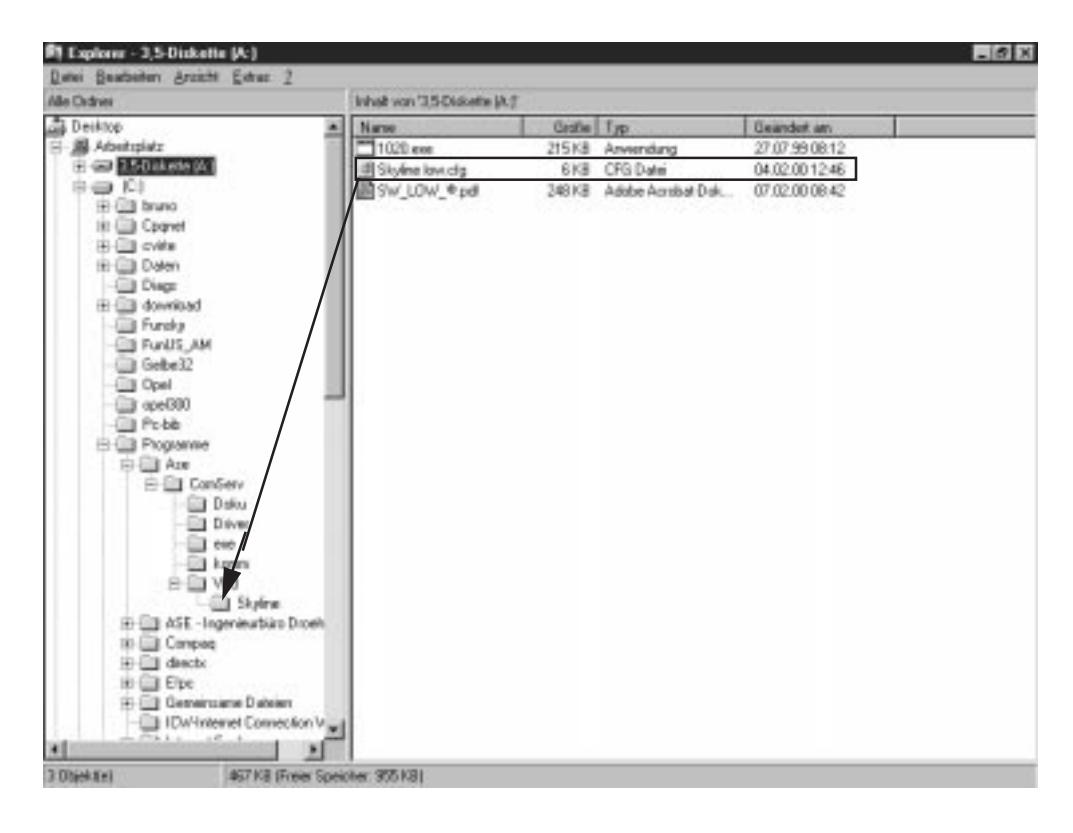

- 6. Kopieren Sie die EXE Datei "1020" auf den Unterordner **C/Programme/ASE/ComServ/exe**.
- 6. Move the EXE files into the EXE directory "1020" of the ComServer. **C/Programme/ASE/ComServ/exe**.

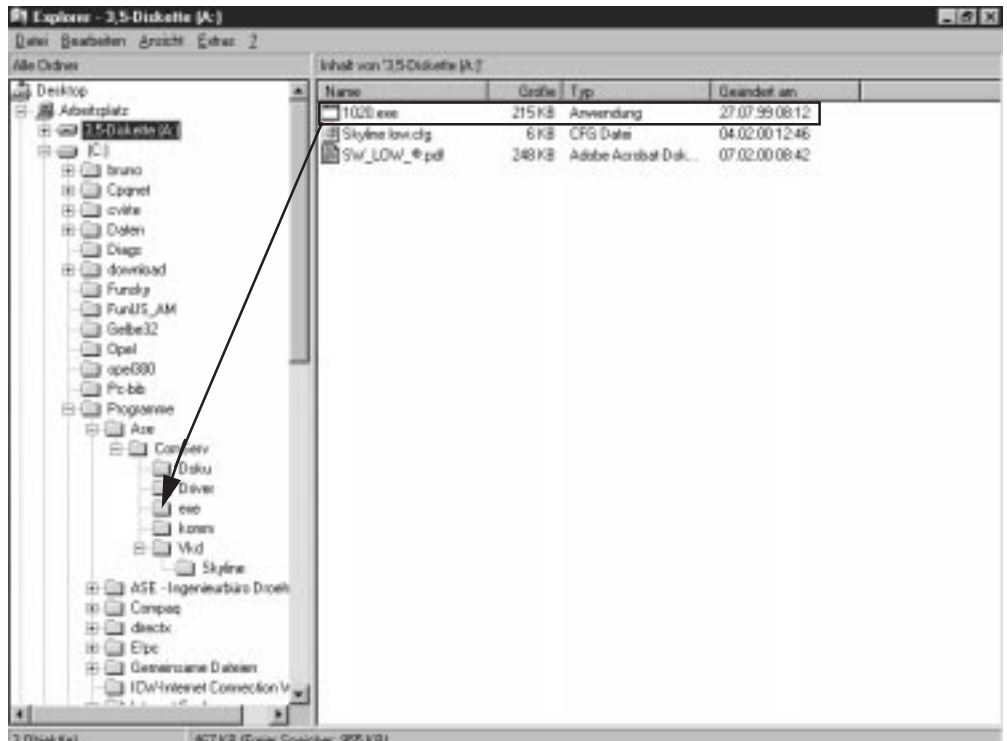

# <sup>D</sup> **3.0 Com Port setzen**

- 1. Um die Verbindung zwischen Interface und PC herzustellen müssen Sie nun Ihren PC auf die richtige Eingangsbuchse stellen (Com Port).
- 2. Bitte starten Sie den Comserver mit einem Doppelklick der Maus auf das Icon "ComServ".

### GB **3.0 Setting the Com port**

- 1. To provide a connection between the interface and the PC, you must now set the correct communication port.
- 2. Double-click the "ComServ" icon to start the ComServer.

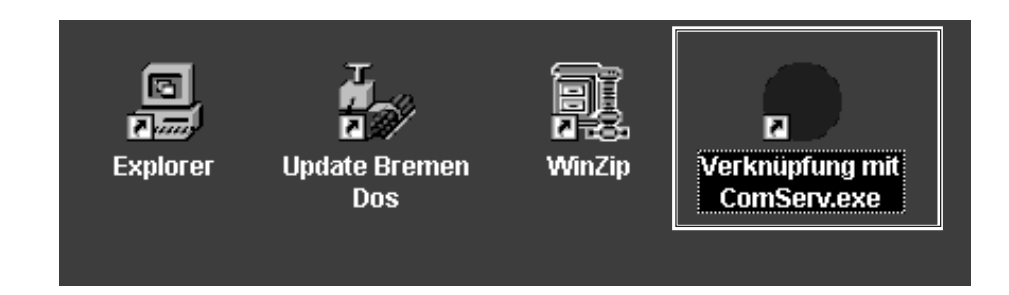

- 3. In der oberen Menuebake des ComServers müssen Sie den Punkt "Konfiguration" + "Schnittstellen" auswählen.
- 3. Choose the item "Schnittstellen" (interface) from the "Konfiguration" menu.

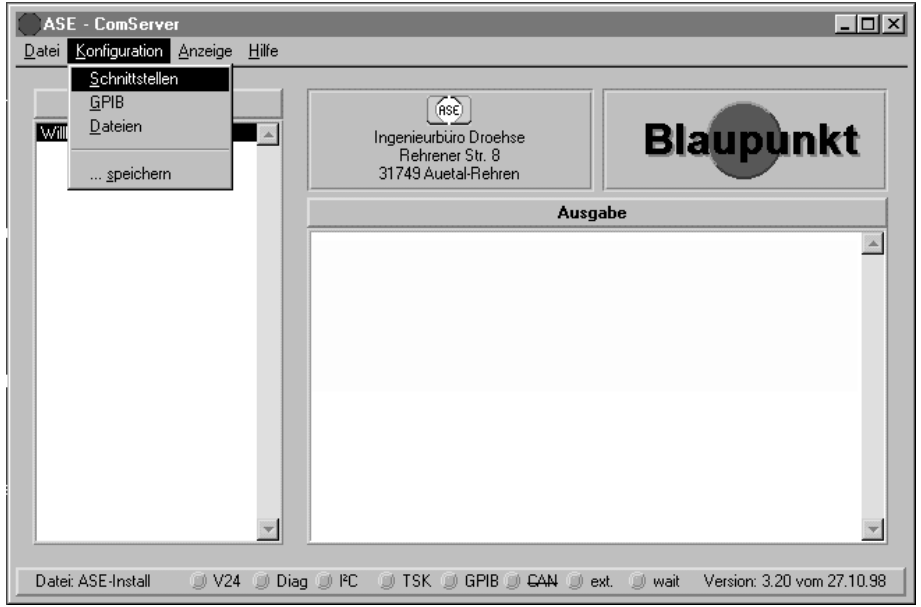

- 4. Stellen Sie nun die von Ihnen gewünschte Schnittstelle (V24 Port) ein und bestätigen mit "OK". Danach speichern Sie die Einstellungen.
- 4. Then set the desired interfaces (V24 port) and confirm with "OK". Click "OK" to store your settings.

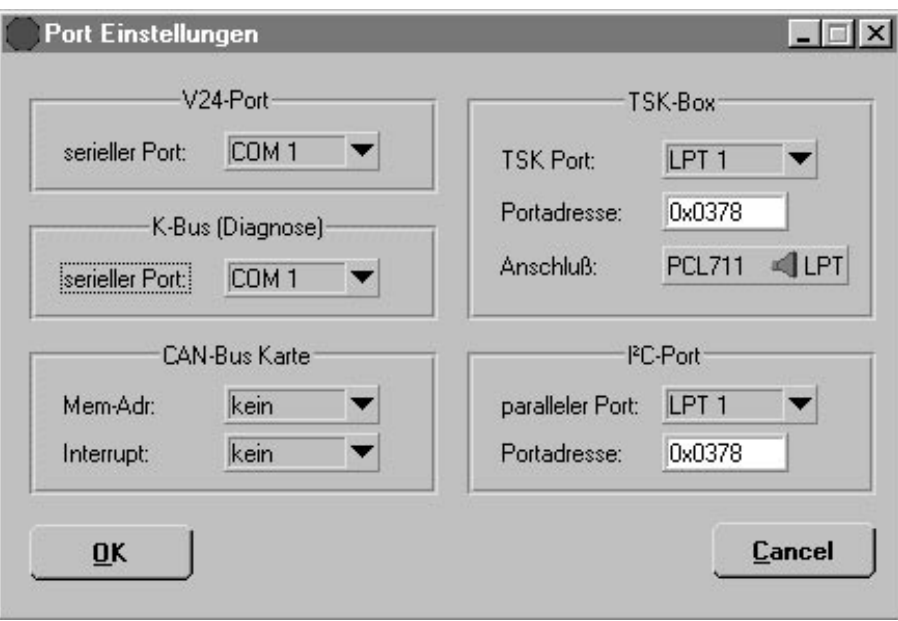

#### <sup>D</sup> **4.0 Code- und Feature-Programmierung**

- 1. Schalten Sie den PC ein und warten bis der Boot Vorgang beendet ist. Danach starten Sie bitte Windows 95 und dann den ComServer.
- 2. Bitte starten Sie den Comserver mit einem Doppelklick der Maus auf das Icon "ComServ".
- 3. In der oberen Menuebake des ComServers müssen Sie den Punkt "Datei"; "Laden" auswählen.

#### GB **4.0 Programming the code and feature parameters**

- 1. Switch on the PC and wait until it has booted. Then start Windows 95 and the ComServer.
- 2. Double-click the "ComServ" icon to start the ComServer.
- 3. Choose the item "Laden" (load) from the "Datei" (file) menu of the ASE - ComServer.

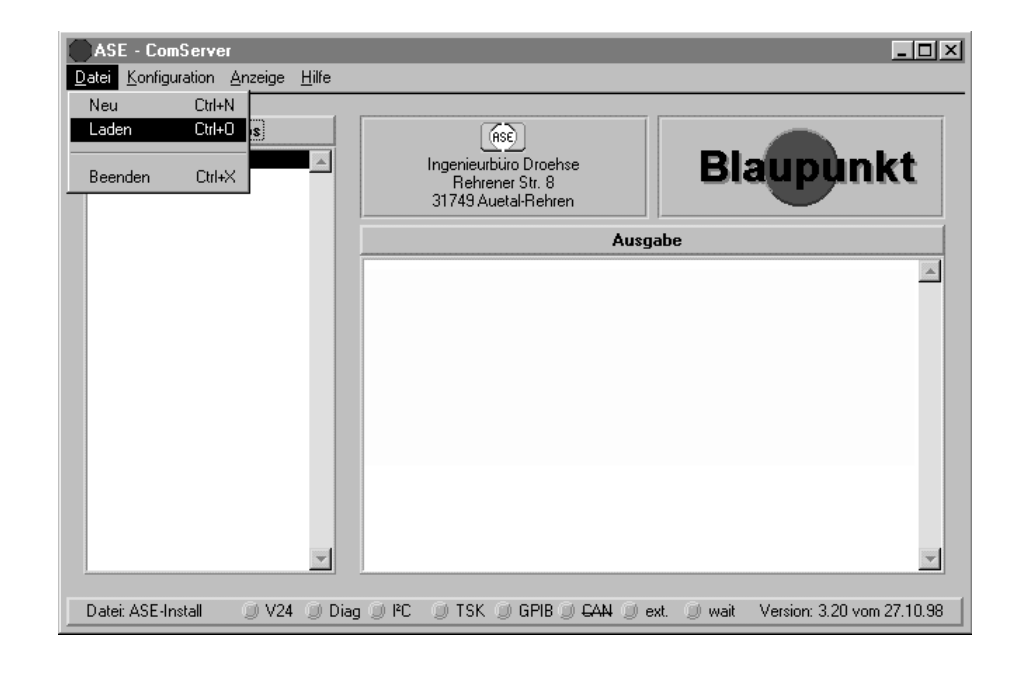

- 4. Wählen Sie bitte **C/Programme/ASE/ComServ/VKD /Skyline** und Skyline LOW.cfg aus .
- 5. Bestätigen Sie mit "Load". Folgende Maske erscheint:
- 4. Select **C/Programme/ASE/ComServ/VKD /Skyline** and "Skyline LOW.cfg".
- 5. Click "Load" to confirm. You will see following screen:

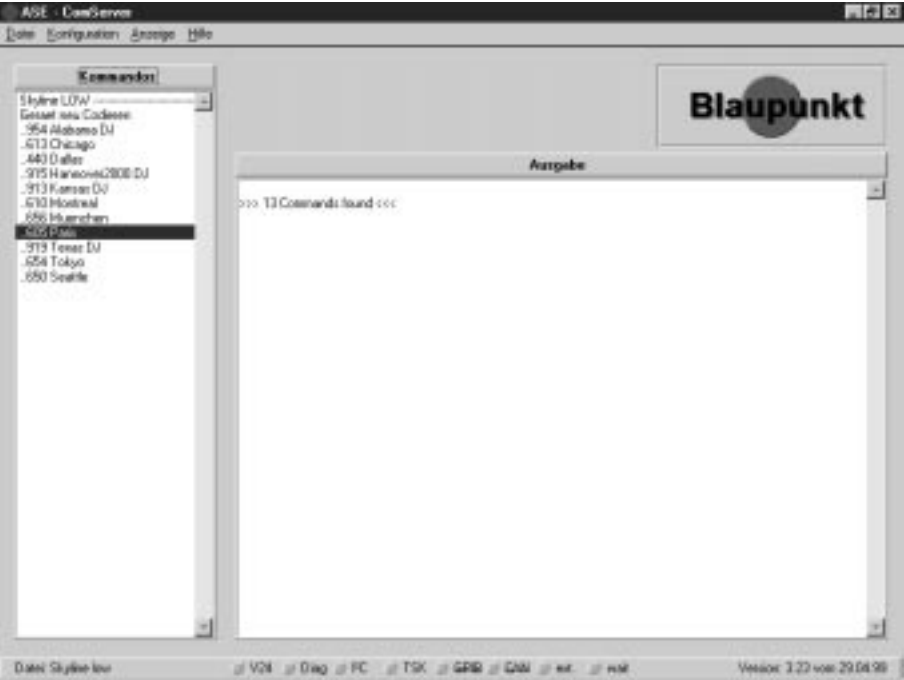

## <sup>D</sup> **4.0 Code- und Feature-Programmierung**

- 6. Schalten Sie das Autoradio aus.
- 7. Klicken Sie mit einem Doppelklick der Maus auf das zu bearbeitende Autoradio (Beispiel Paris).
- 8. Es erscheint das Fenster "Code eingeben".
- 9. Bitte geben Sie nun den 4-stelligen Mastercode ein.
- 10. In dem Beispiel lautet die Code Nummer "1234". Nach dem Eingeben bestätigen Sie bitte mit "OK".

#### GB **4.0 Programming the code and feature parameters**

- 6. Switch off the set.
- 7. Double-click the car radios model you wish to program (example Paris).
- 8. The dialog box "Code eingeben" (enter code) appears.
- 9. Enter the 4 digit master code.
- 10. The code number in our example is "1234". After you have entered the code, press "OK" to confirm.

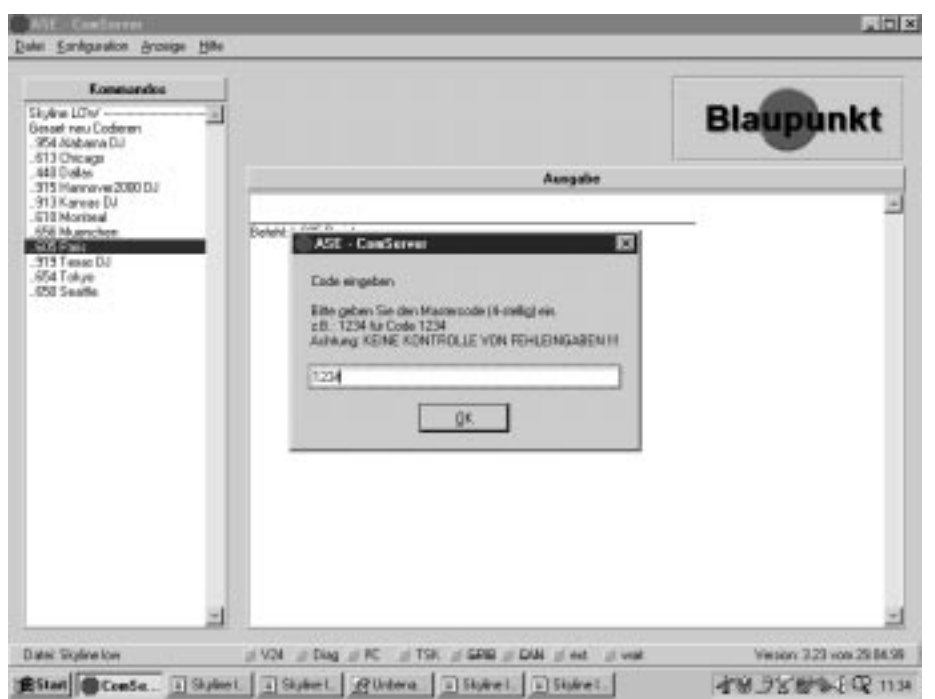

- 11. Danach schalten Sie bitte das Autoradio ein. Nach dem Einschalten bestätigen Sie bitte mit "OK".
- 11. Switch on the set.

After you have switch on the set, press "OK" to confirm.

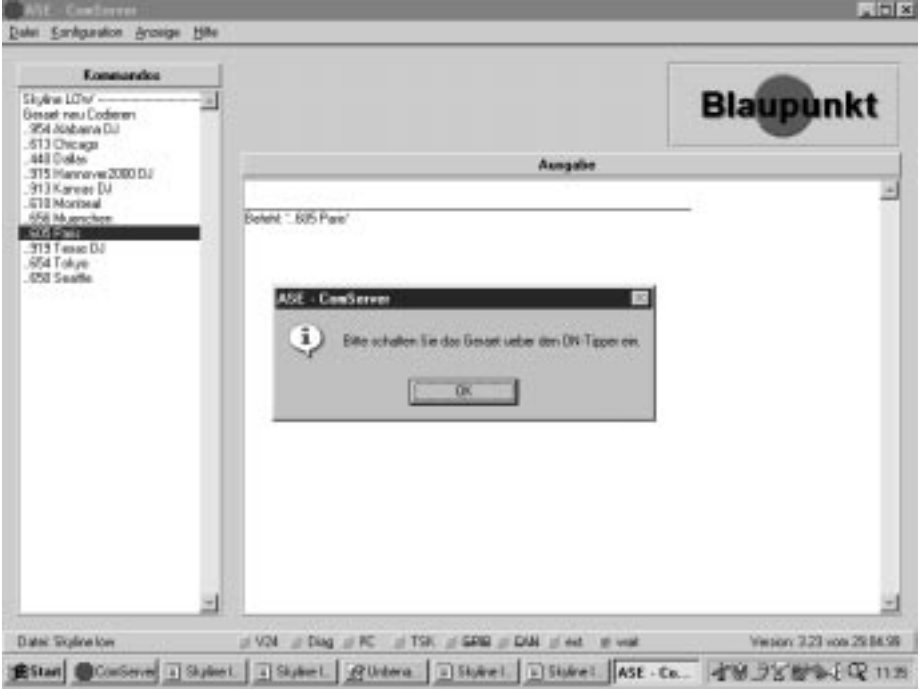

#### <sup>D</sup> **4.0 Code- und Feature-Programmierung**

12. Im Ausgabefenster sollte "Code Programmierung = OK, Feature Einstellungen = OK" erscheinen.

#### GB **4.0 Programming the code and feature parameters**

12. The following information should now appear in the Comservers window: "Code Programmierung = OK, Feature Einstellungen = OK"

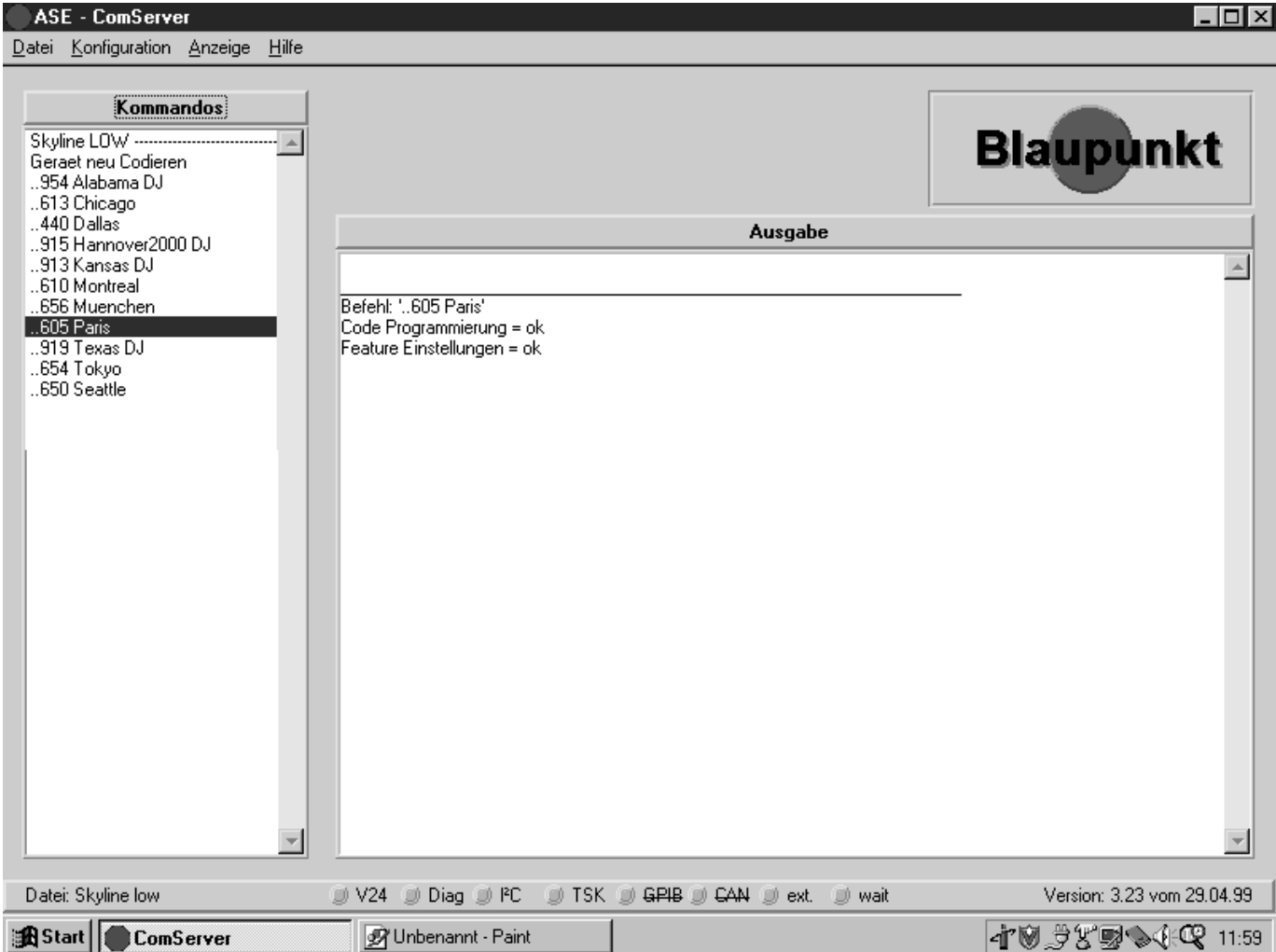

**Blaupunkt-Werke GmbH Hildesheim**